#### INTERMEDIATE PROGRAMMING LESSON

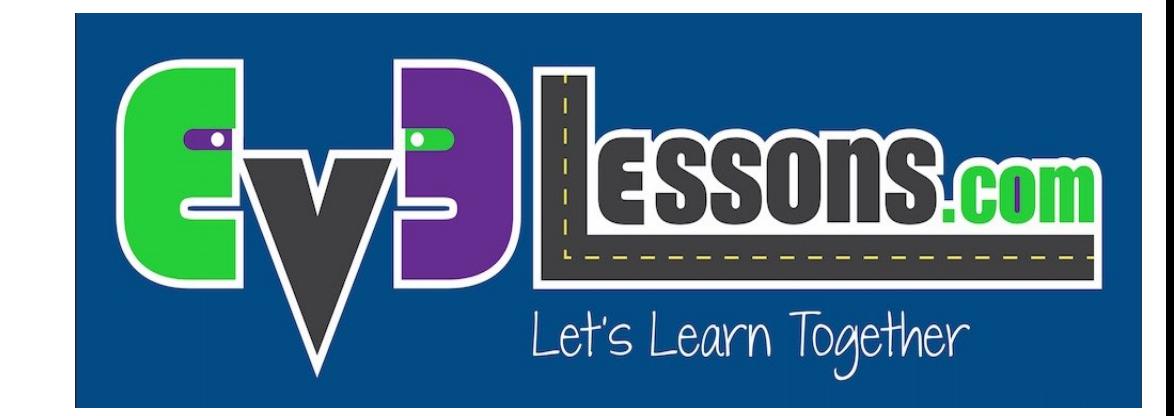

#### INTRODUCTION TO MY BLOCKS

By Sanjay and Arvind Seshan

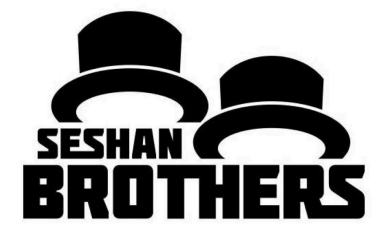

### Lesson Objectives

Learn how to make custom blocks in the EV3 Software (My Blocks)

Learn why a My Block is useful

Learn to construct a My Block with Inputs and Outputs (Parameters)

# What is a My Block?

- A My Block is a combination of one or more blocks that you create that can be grouped into a single block
- My Blocks are basically your own custom blocks
- Once a My Block is created, you can use it in multiple programs
- Just like any other block in EV3, My Blocks can have both inputs and outputs (parameters)

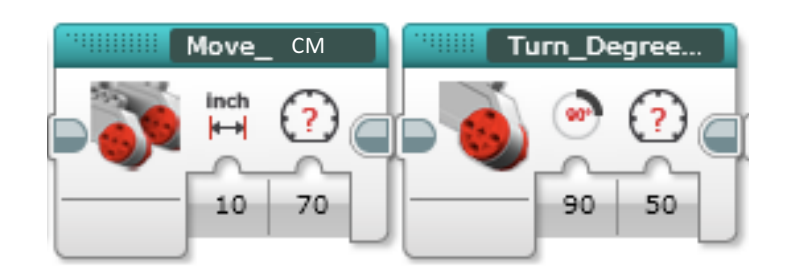

The two blocks above are examples of My Blocks:

- Move Inches tells the robot to move the number of inches we input
- Turn Degrees tells the robot to turn the amount we input
- These My Blocks will be taught in separate lessons.

# When do You Use a My block?

- Whenever the robot is going to repeat an action inside your program
- When code is repeated in a different program
- Organize and simplify your code

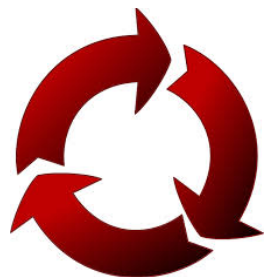

### Why Should You Bother?

#### Because of My Blocks, your missions will look like this...

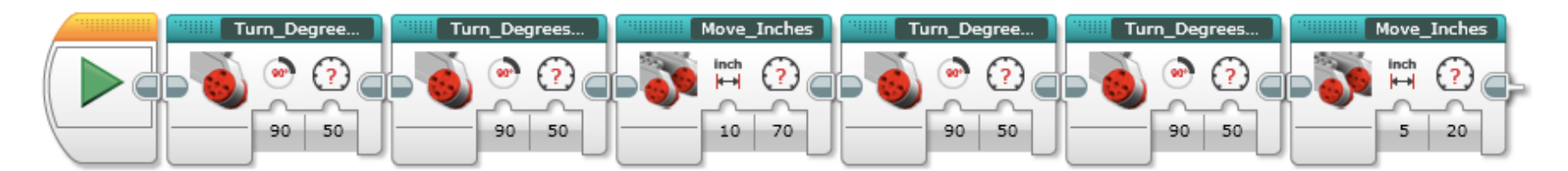

#### Instead of this....

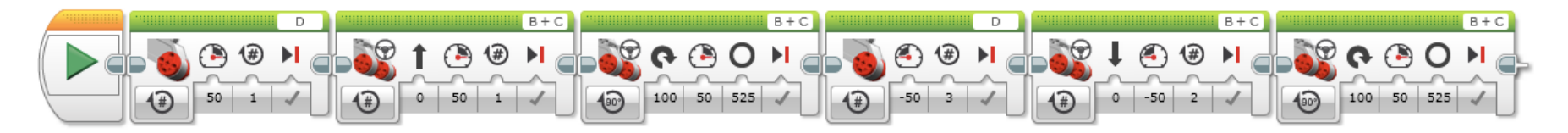

#### This makes your code easier to read and easier to modify!!!

# What Makes a Useful My Block

Note: Making My Blocks with inputs and outputs can make them far more useful. However, you need to be careful not to make the My Block too complicated.

Question: Look at the list of three My Blocks below. Which ones do you think are  $useful$  for to use?

- Move5CM (Moves the robot five centimeters)
- MoveCM with a centimeter and power input
- MoveCM with centimeter, power, angle, coast/brake, etc. inputs

Answer: 

- Move5CM may be used often, but you will be forced to make other My Blocks for other distances. This will not be fixable later.
- MoveCM with centimeters and power as inputs is probably the best choice.
- $\degree$  MoveCM with centimeters, power, angle, coast/brake, etc. might be most customizable, but some of the inputs might never be used.

## Step 1: Highlight Blocks

For this lesson, our goal is to move a desired amount of rotations at a desired power and return the ultrasonic value at the end

- Question: What would be the input(s) and output(s) for our My Block?
- Answer: The inputs are power and rotations. The Output is distance measured by the ultrasonic sensor.

Step 1: Select the two blocks in the code that you want to turn into a My Block

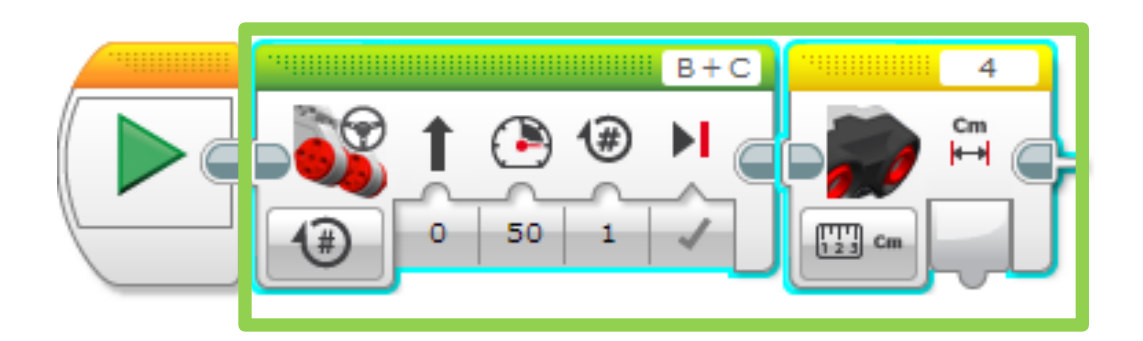

## Step 2: Launch My Block builder

- A: Go to Tools  $\rightarrow$  My Block Builder - If you encounter an error, view the next slide
- B: Pick a My Block Name
- C. Add a Description
- D. Select an Icon for the

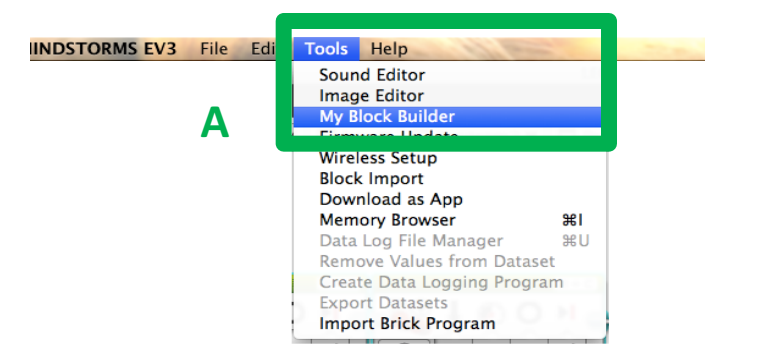

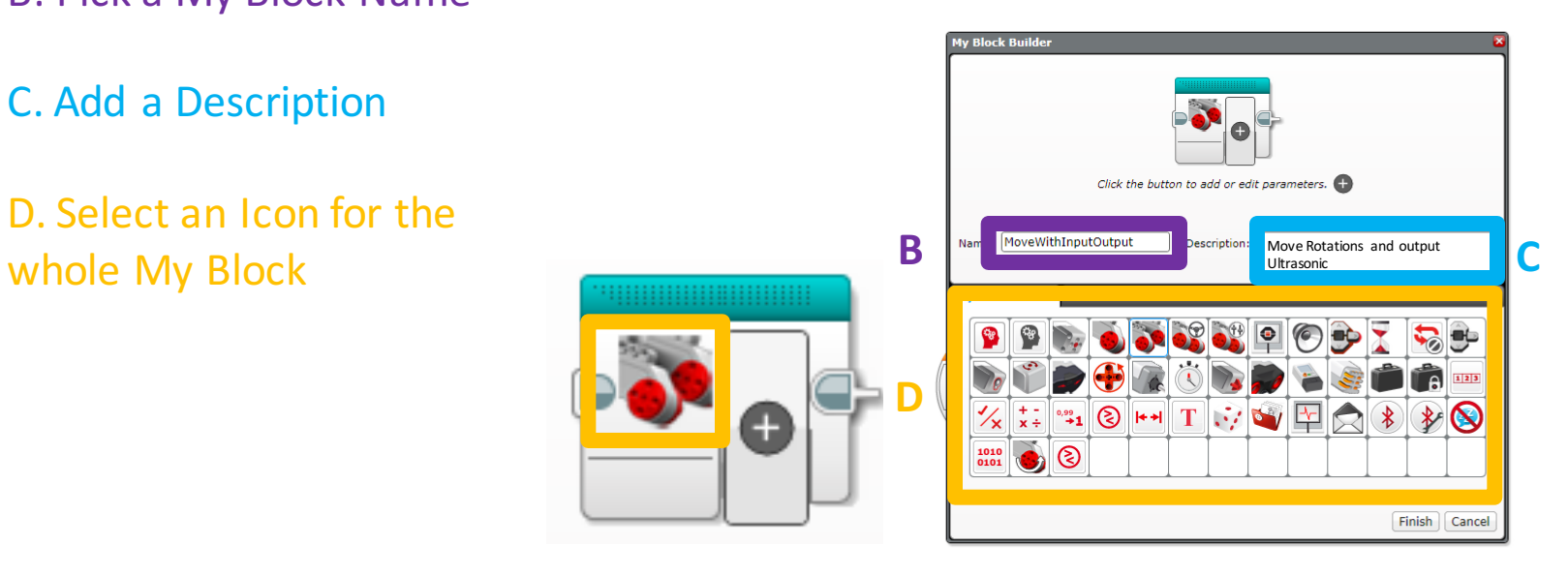

### Common Error Messages

ERROR 1: You must be on a diagram with a selection to create a My Block:

◦ SOLUTION: You need to highlight all the blocks again before going into My Block Builder

ERROR 2: Start Blocks are not allowed in the selection when creating My Blocks. Remove any Start Blocks from your selection and try making your My Block again.

◦ SOLUTION: Un-highlight the start block before going into My Block Builder

If you continue to have trouble at this step, just select a single block in your program and create a My Block from it. You can edit add more blocks to a My Block at any time. However, you cannot change the inputs and outputs of a My Block after creation.

## Step 3: Add Inputs/Outputs

A. We need to add two inputs and one output so we will click the + button three times

B. Go back to the first parameter

C. Go to Parameter Setup

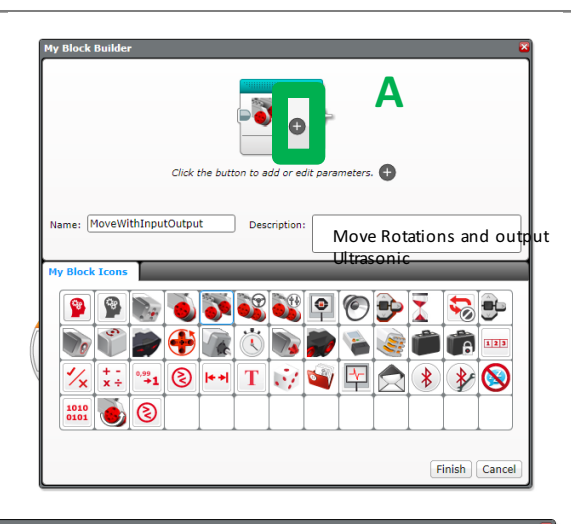

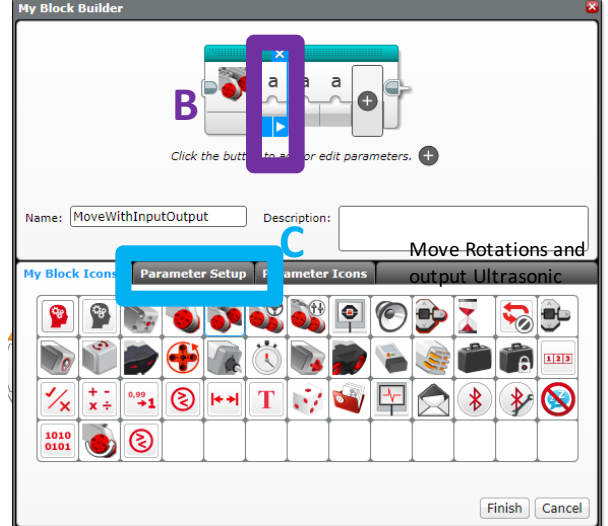

#### A. Pick a Name

**B.** Select Input

C. Power is a Number

D. Choose a default value

E. Choose button Style

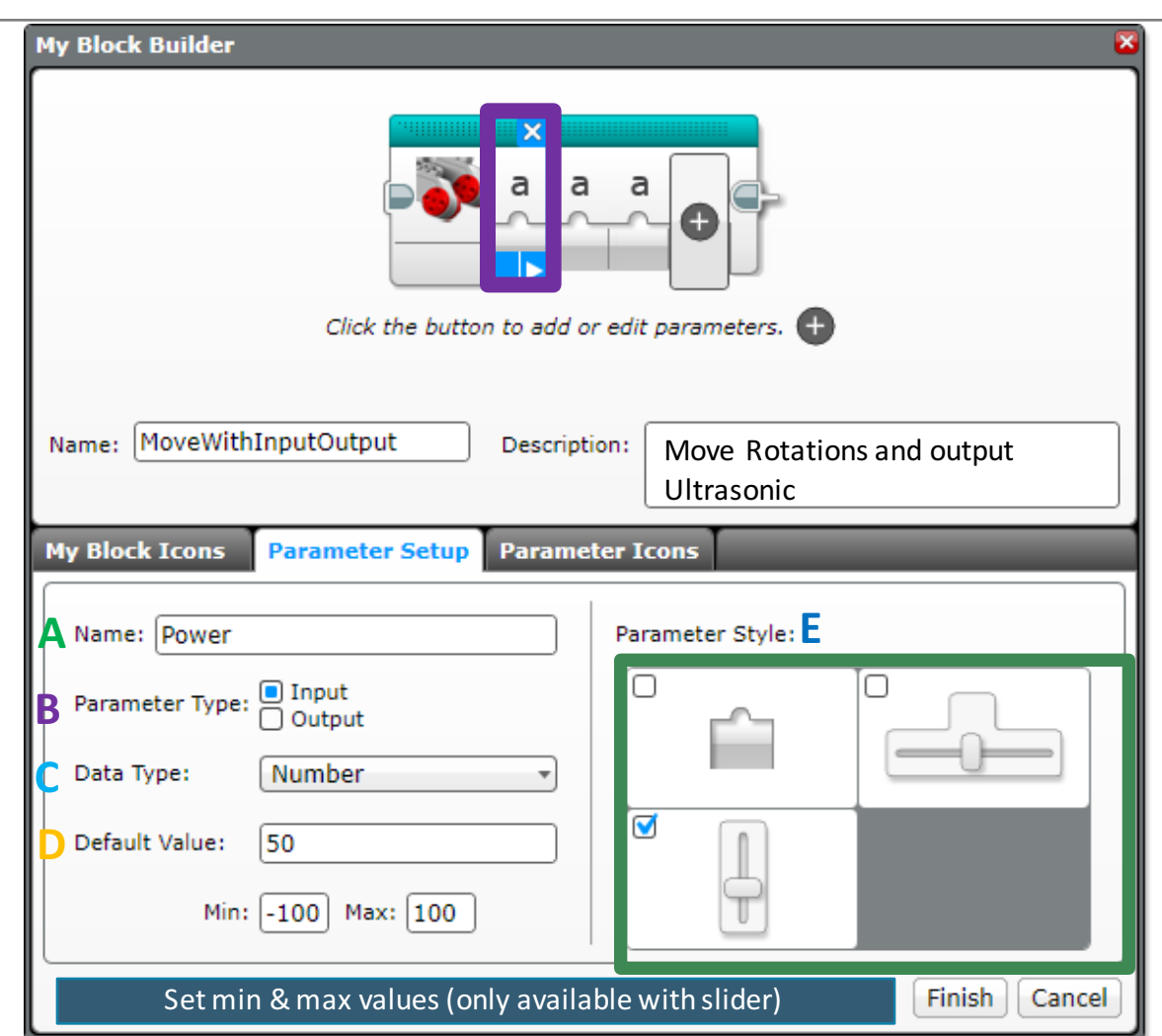

Step 4: Setup Parameter for Power

#### Step 5: Setup Parameter for Rotation

Now click on the second parameter

- A. Pick a Name
- **B.** Select Input
- C. Rotation is a Number
- D. Choose a default value
- E. Choose button Style

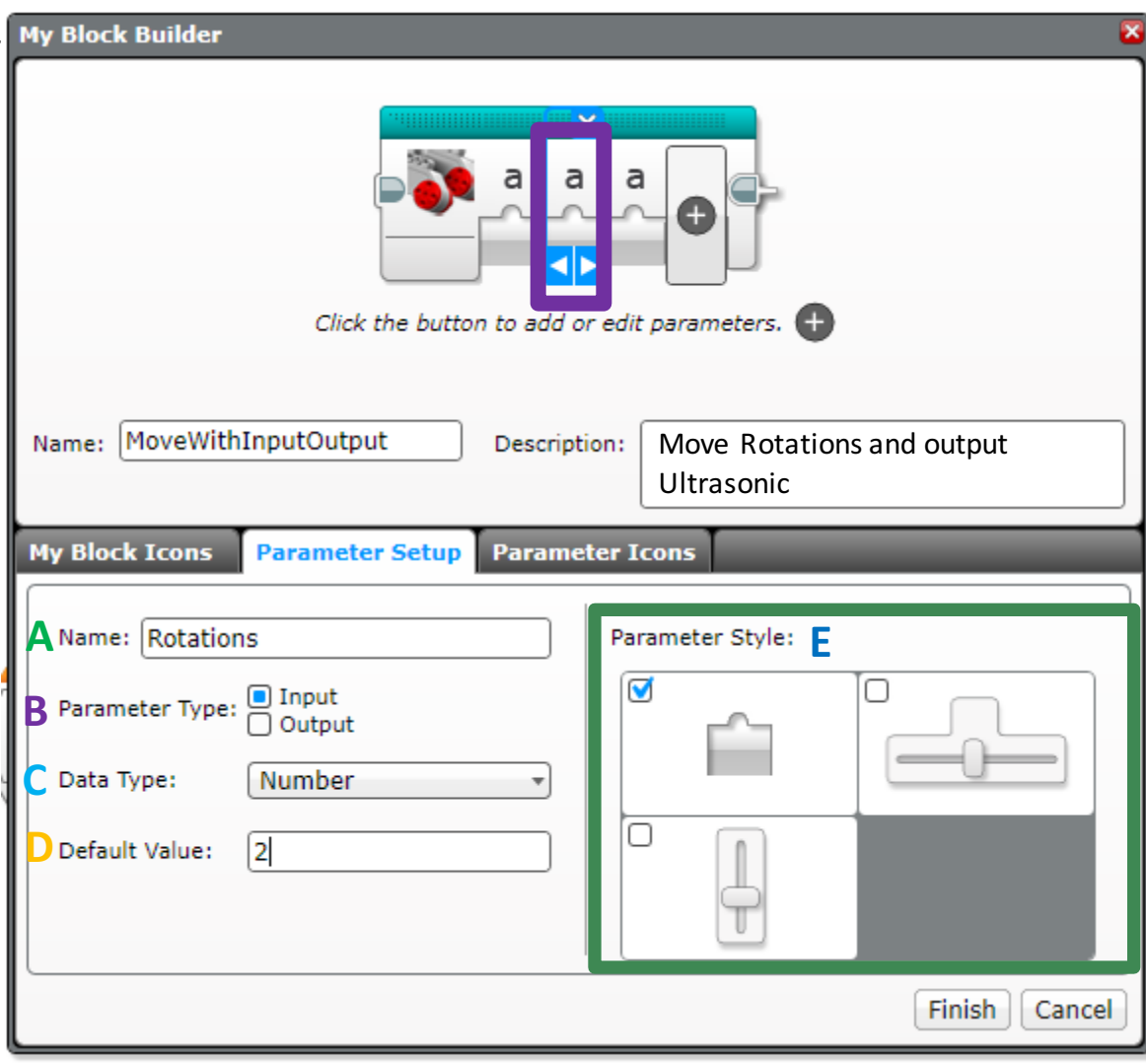

#### Step 6: Setup Parameter for Ultrasonic

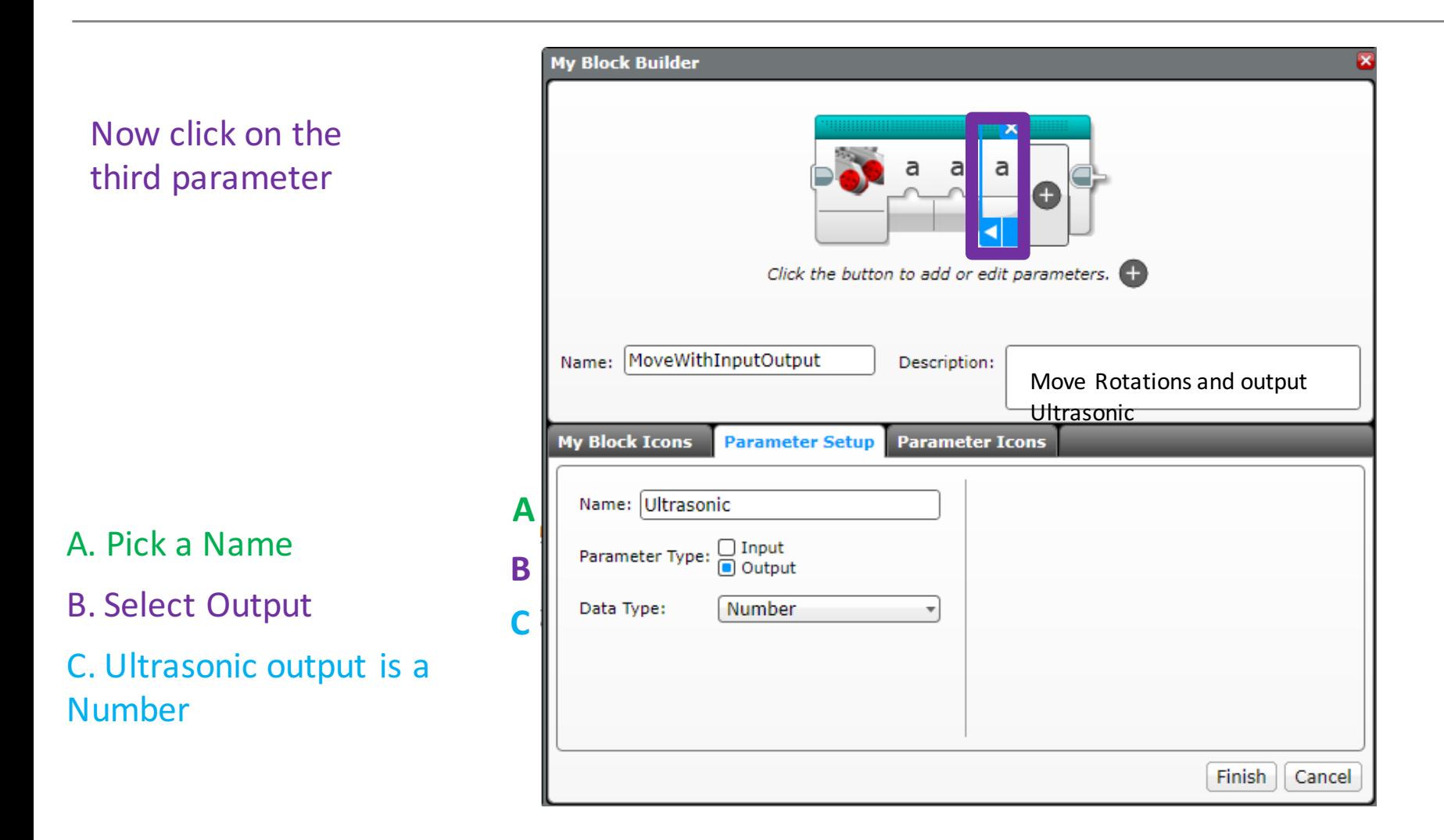

### Step 7: Setup Parameter Icons

In this step, we will change the icons for the parameters from "a" to an image of your choice.

A. Click on a parameter

B. Click on the tab Parameter Icons if not already on this tab, and choose an icon

C. Repeat steps A and B for each parameter

D. Press Finish when you are done.

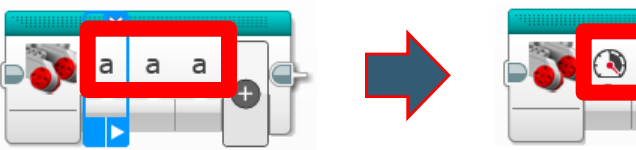

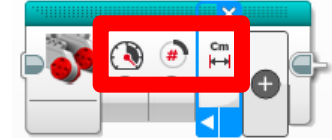

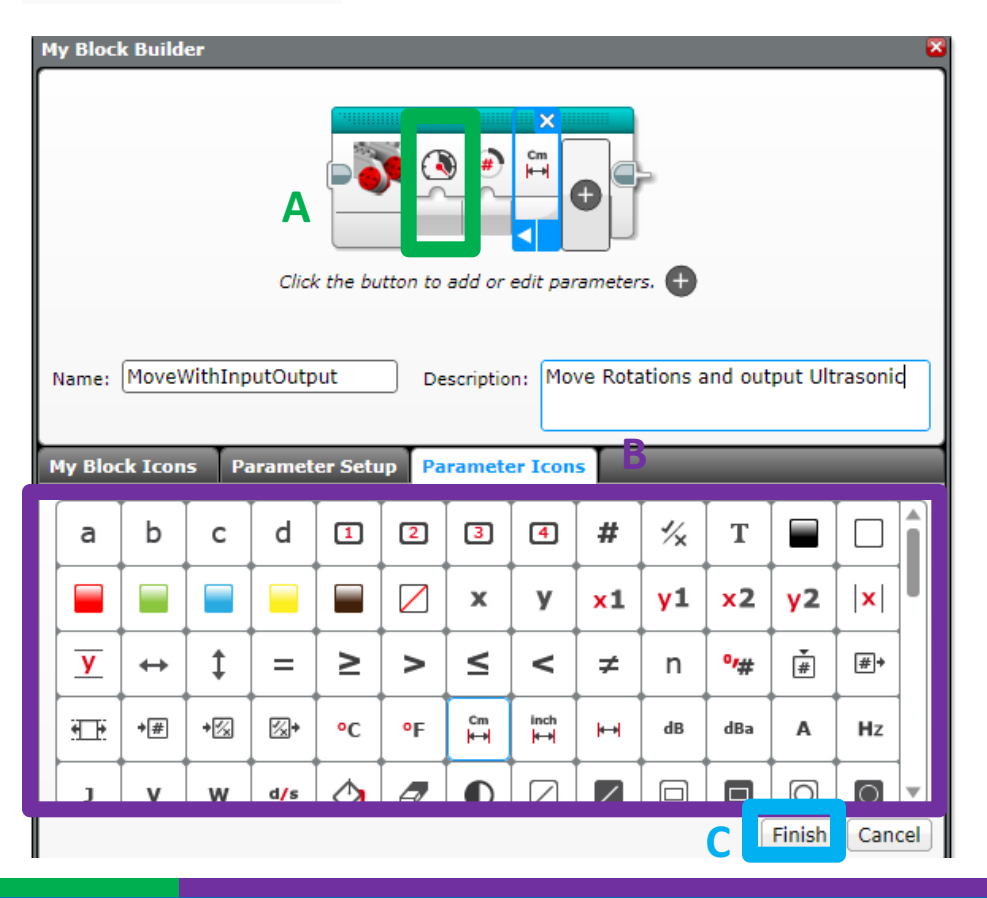

### Step 8: Add Data Wires

A. When you click Finish (on previous slide) you will see this.

These grey blocks are our inputs/outputs (parameters) that were set up automatically by the My Block Builder

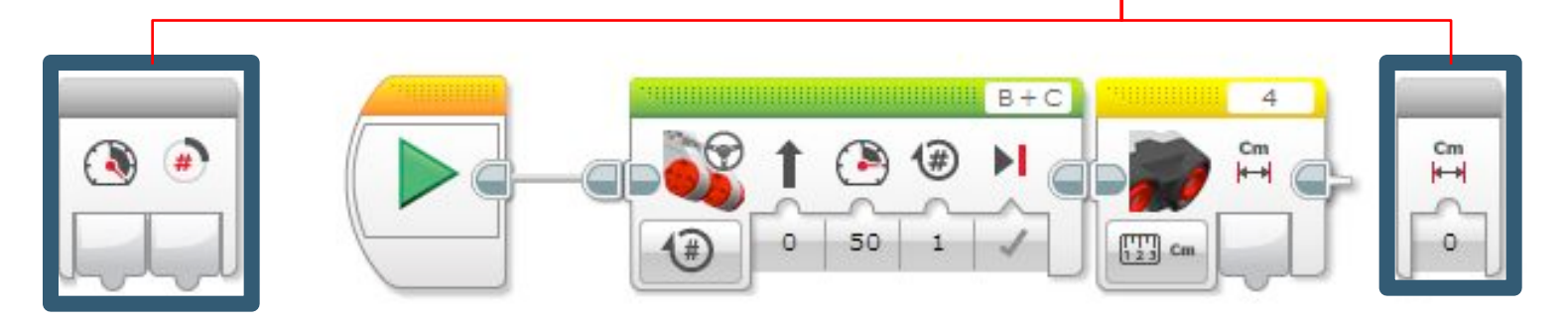

B. Wire up the My Block by dragging a data wire from each parameter to its corresponding slot on the move steering block and sensor block.

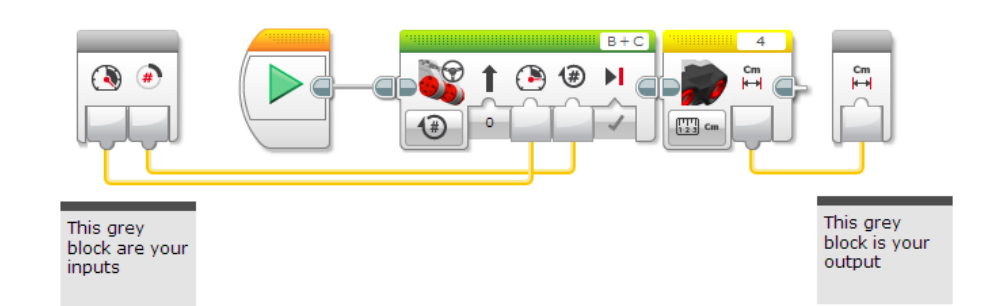

## Where is the My Block?

- A. Your My Block will appear in the turquoise tab. You can now use this block in any program.
- 
- B. Below, the same My Block is used twice. Once to move forward 2 rotations and then backwards 5 rotations.

Note: The same My Block can be used with different input values.

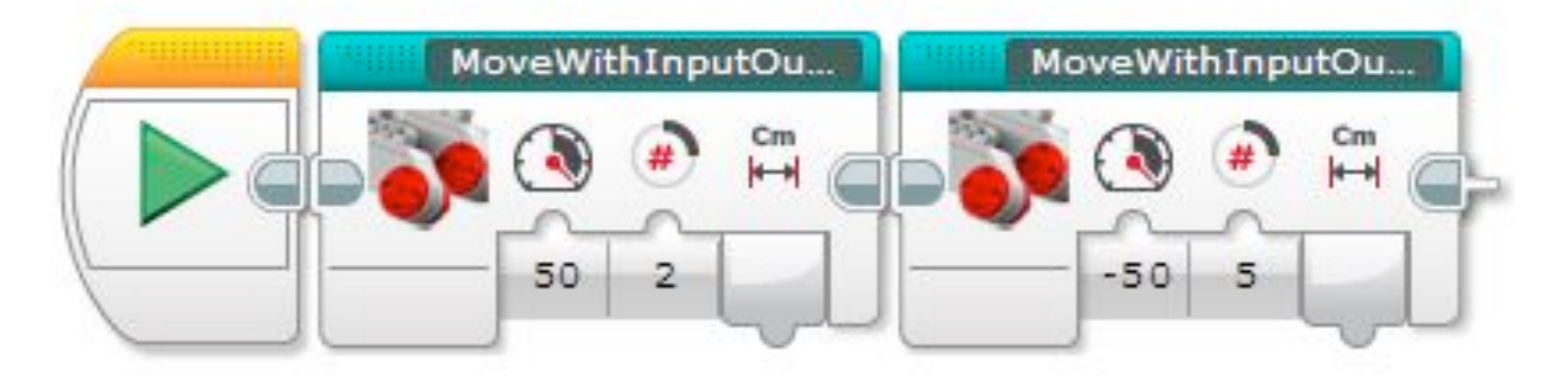

### Credits

This tutorial was created by Sanjay Seshan and Arvind Seshan

More lessons are available at www.ev3lessons.com

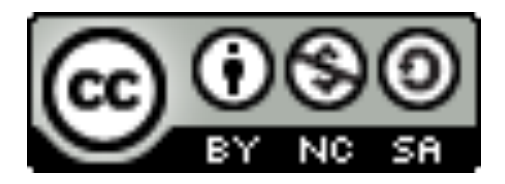

This work is licensed under a Creative Commons Attribution-NonCommercial-ShareAlike 4.0 International License.